# **Martin Yale Support GC208 Software Layout**

## **Instruction Manual**

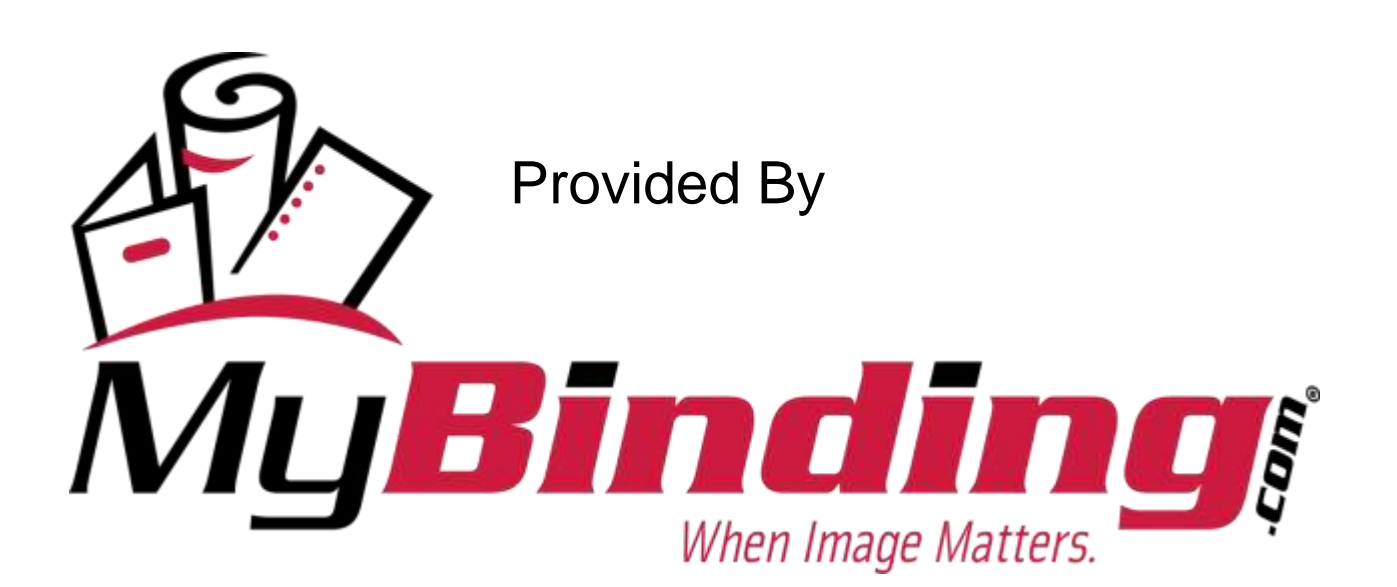

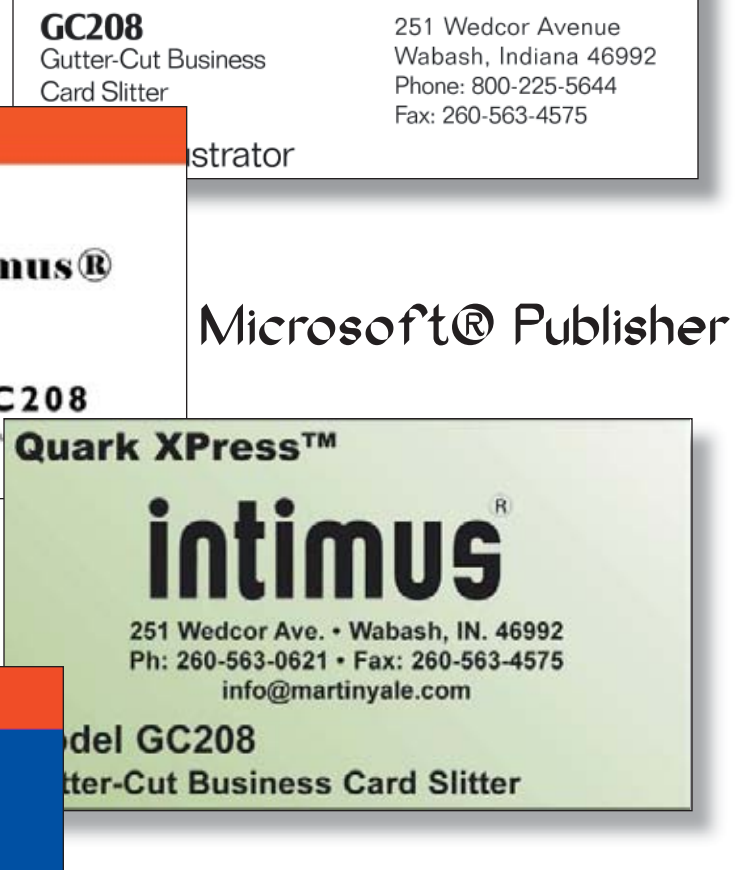

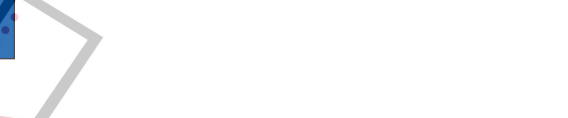

Microsoft® Word

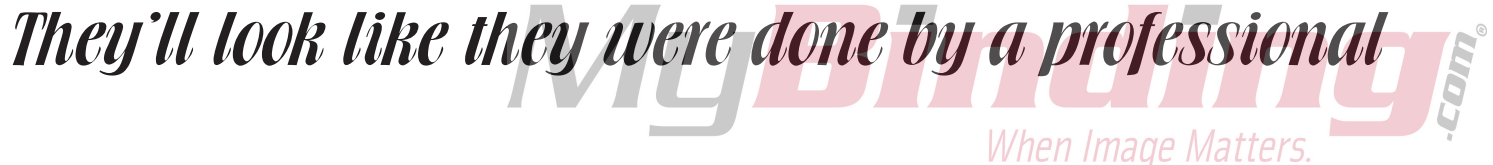

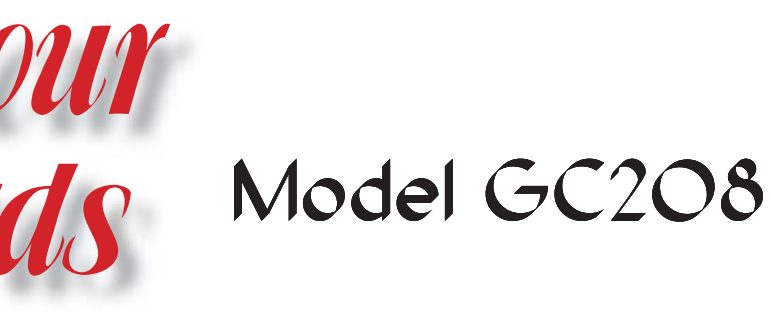

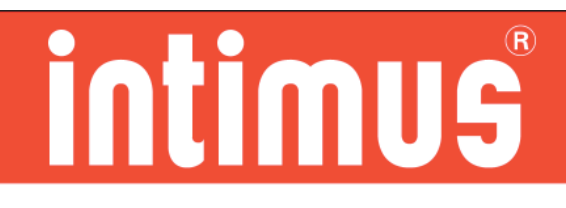

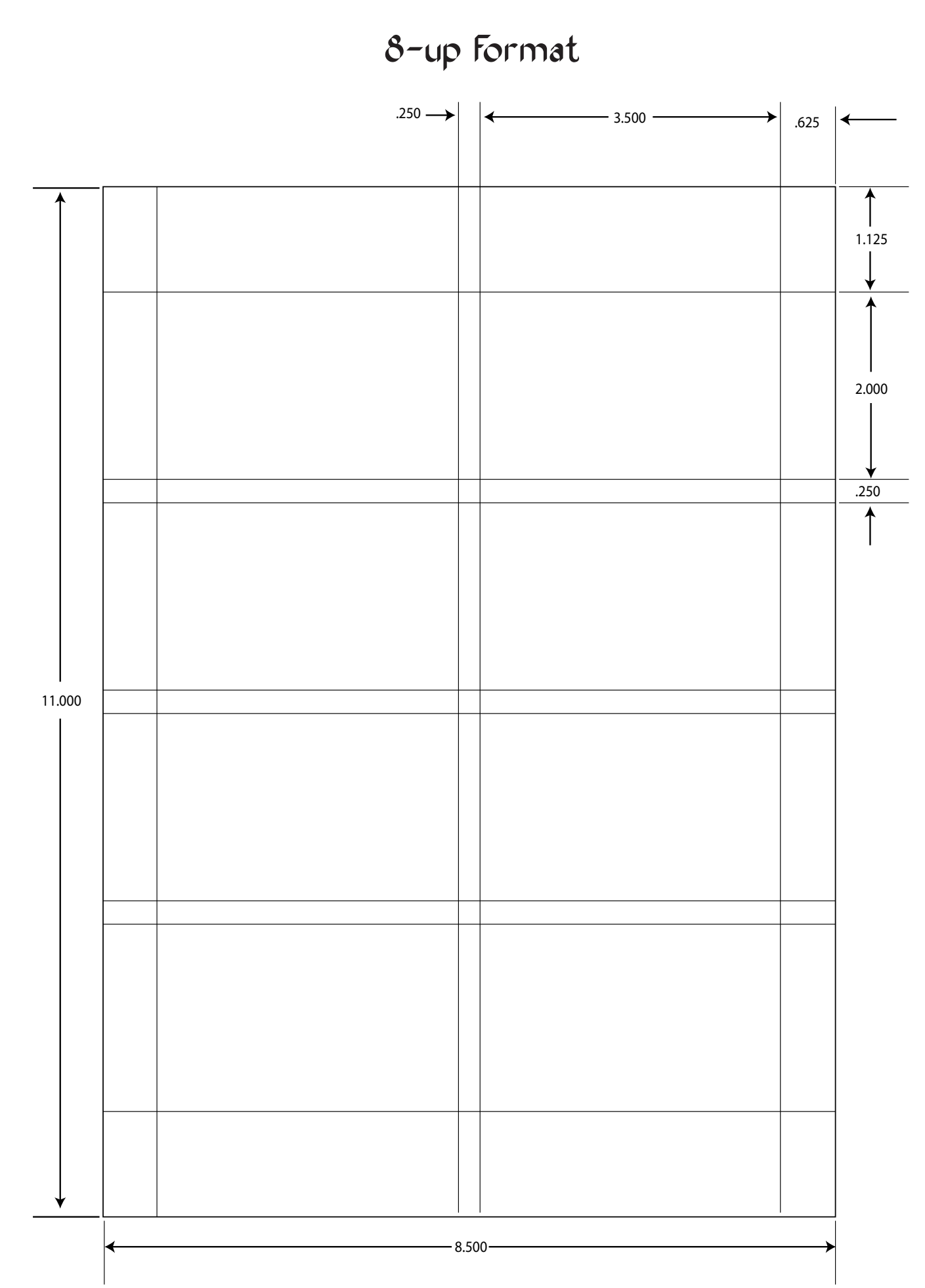

Designing your business cards in House Adobe IllustratorMICROSOFT PUBLISHER **Primary Business Address Intimus®** 251 Wedcor Ave. Wabash, IN. 46992 Phone: 260-563-0621 GC208 Fax: 260-563-4575 Email: info@martinyale.com Gutter-Cut B Quark XPress™ / InDesign **Intimus®** GC208 Gutter-Cut Business Card Slitter Microsoft Word 251 Wedcor Ave. . Wabash, IN. 46992 Phone: 800-225-5644 Fax: 260-563-4575  $\overline{\phantom{a}}$ 

### Using Adobe InDesign / Quark XPress™

Follow these simple steps to designing your business cards with bleed over.

- 1. Go to File New Document
- 2. The page set-up should be as follows:
	- Page size Letter Portrait
	- $-$  Columns  $= 2$ Gutter =  $.25"$
	- $-Marqins$  Top = 1.125" Inside = .625"  $Bottom = 1.125"$  Outside = .625"
- 3. Click OK
- 4. Once you have your blank page now we need to set the guides for the actual cards
- 5. Create guides by going to the top or side rulers and pulling down. Move the first guide down 2" from the boundary box, then grab another guide and move that one down .25" from the 2" guide you just created and keep repeating until it looks like the 8-up format on page 4.
- 6. Design your cards

 your guide line. Bring this guide down onto your page 1.125" and release (use the ruler on the left for reference). The follow the 8-up format on page 4 to finish the horizontal lines.

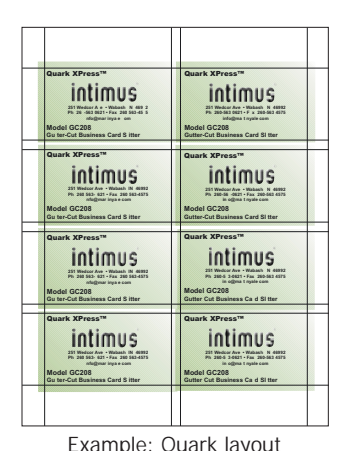

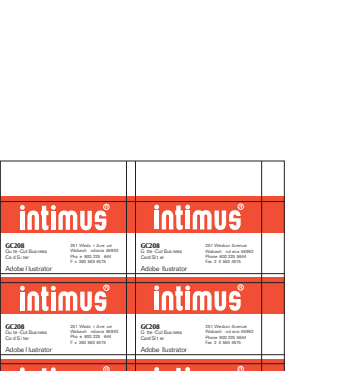

- 1. Go to File New Letter (portrait)
- 2. Make sure that your rulers are on, if they are not go to Views - Show Rulers

You're ready to set your guides

 3. With the selection arrow chosen move your mouse over the ruler on top and left click and hold. A light blue line will appear, that is

- 4. Once you have 8 horizontal guides, you can create your vertical guides by using the same principal as the horizontal, you'll just pull from the left ruler instead of the top. Again follow the 8-up format on page 4 until you have 4 guides.
- 5. Once you have all of your guides, your ready to design.
- 1. Go to File New Blank publications select Business Cards, then apply a design or create your own.
- 2. Go to file Page Setup Width =  $3.75''$  Height =  $2.25''$ Portrait
- 3. Click Change Copies Per Sheet Make sure that the "Print Multiple Per Sheet" is selected
- 4. Make the following adjustments Side margin =  $.5"$  Horizontal gap =  $.1"$ Top margin  $= 1$ " Vertical gap  $= .1$ "

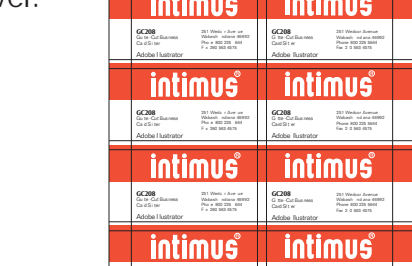

**GC208**Adobe I lustrator

Pho <sup>e</sup> 800 225 644F <sup>x</sup> 260 563 4575

**GC208**Adobe llustrator

Fax 2 0 563 4575

Example: Illustrator layout

#### Using Adobe Illustrator

Follow these simple steps to designing your business cards with bleed over.

Follow these simple steps to designing your business cards with bleed over.

- 1. Go to File New
- 2. Go to Tools Letter and Mailings Envelopes and Labels
- 3. Make sure that the Label tab is selected and click Options
	- Scroll down until you find Avery 5371 Business Cards
	- Select and then click Details at the bottom of the box
- 4. Make the following changes: Top margin  $= 1.125''$  Vertical pitch  $= 2.3''$ Side margin =  $.625''$  Horizontal pitch =  $3.8''$ Number across =  $2$  Number down =  $4$ Save as "Gutter Cut"
- 5. Click OK click OK again click New Document
- 6. Your ready to design

 **Intimus®** Gu ter Cut Business Ca d Sl t er M crosoft Word 251 Wedcor Ave • Wabash N 46992 Phone 800 225 5644 Fax 260 563 4575Gut er Cut Bus ness Card Sl tter Mic osoft Word 251 Wedcor Ave • Wabash IN 46992 Phone 800 225 5644 Fax 260 563 4575Gu ter Cut Business Ca d Sl t er M crosoft Word 251 Wedcor Ave • Wabash N 46992 Phone 800 225 5644 Fax 260 563 4575Gut er Cut Bus ness Card Sl tter 251 Wedcor Ave • Wabash IN 46992 Phone 800 225 5644 Fax 260 563 4575**Int mus®**Gu ter Cut Business Ca d Sl t er M crosoft Word 251 Wedcor Ave • Wabash N 46992 Phone 800 225 5644 Fax 260 563 4575**Intimus®**Gut er Cut Bus ness Card Sl tter 251 Wedcor Ave • Wabash IN 46992 Phone 800 225 5644 Fax 260 563 4575**Int mus®**Gu ter Cut Business Ca d Sl t er M crosoft Word 251 Wedcor Ave • Wabash N 46992 Phone 800 225 5644 Fax 260 563 4575**Intimus®**Gut er Cut Bus ness Card Sl tter 251 Wedcor Ave • Wabash IN 46992 Phone 800 225 5644 Fax 260 563 4575

Example: Word layout

Follow these simple steps to designing your business cards with bleed over.

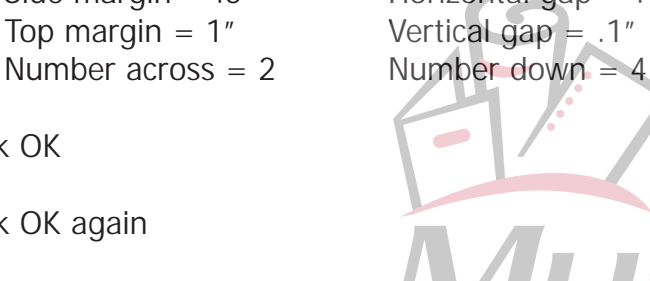

5. Click OK

6. Click OK again

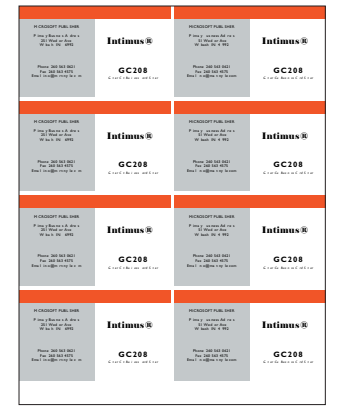

Example: Publisher layout

#### Microsoft® Word

#### Microsoft® Publisher

**2**

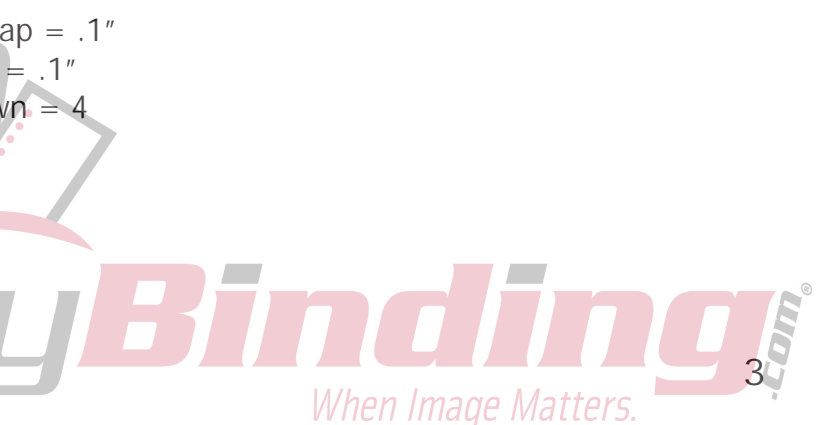